# **11. CMS MOBILE VIEWER**

# **11.1 iPhone Mobile**

## **11.1.1 System Requirements**

There are no other requirements to run this program because it is specialized to perform on iPhone interface.

## **11.1.2 Installation**

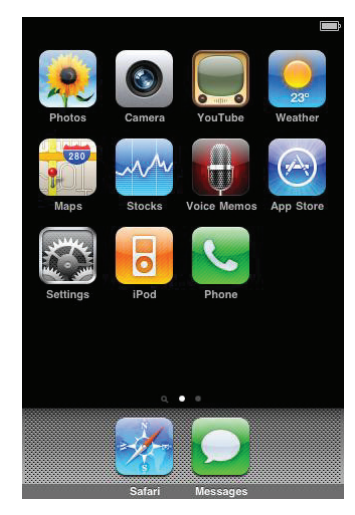

Turn on the iPhone then connect to App Store.

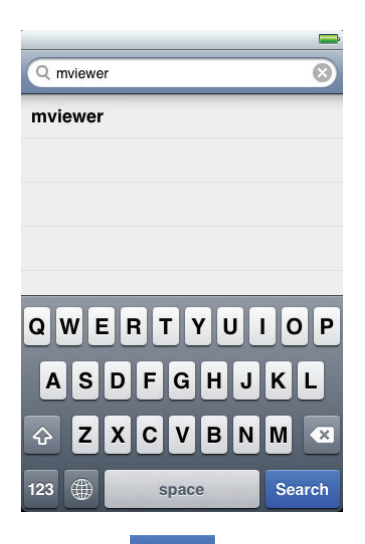

• Move to search menu and type "mviewer" then click " Search

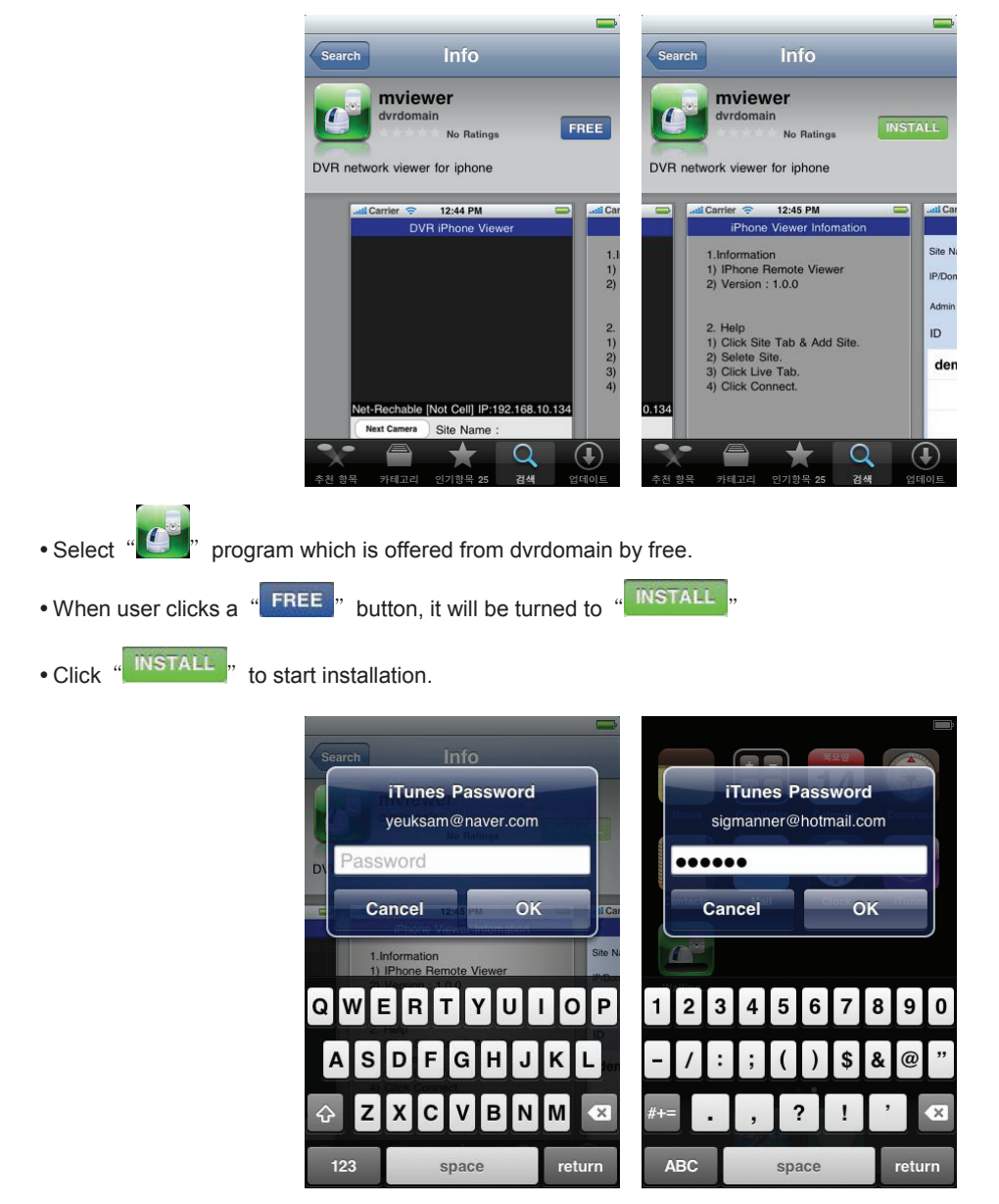

. If user already has a iTunes account, then input user's account to download the program.

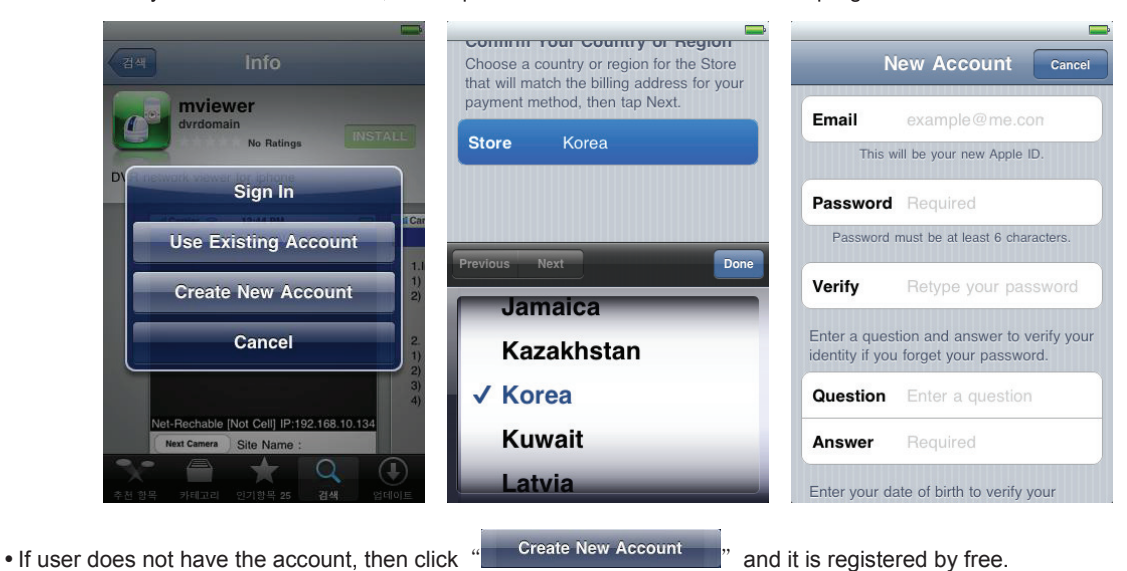

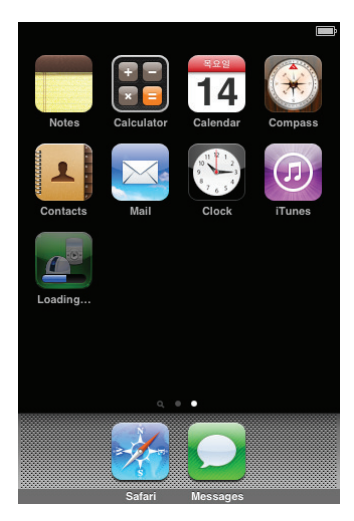

When user registered the account, the program will be automatically installed.

## **11.1.3 Site Registration**

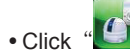

• Click "  $\bullet$  icon on iPhone menu then below will show.

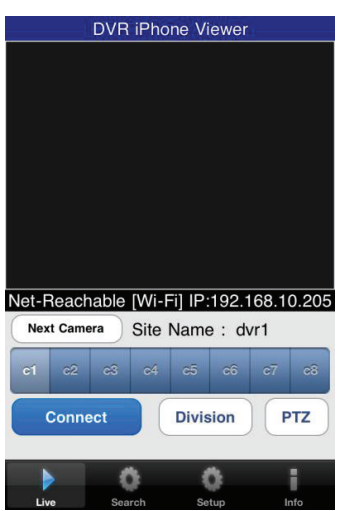

• Move to "**say in Fig.**" and enter site information which are same as CMS site registration.

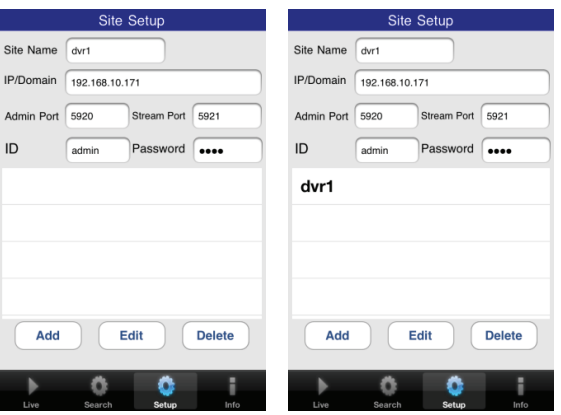

Enter Site Name, IP or DDNS address.

- Enter Admin/Stream port value.
- Enter ID/Password.
- Click "<br>
Madd The save the setting.

To edit the saved site, select a site on the site list, then change the value, and touch (edit icon).

## **11.1.4 Connection**

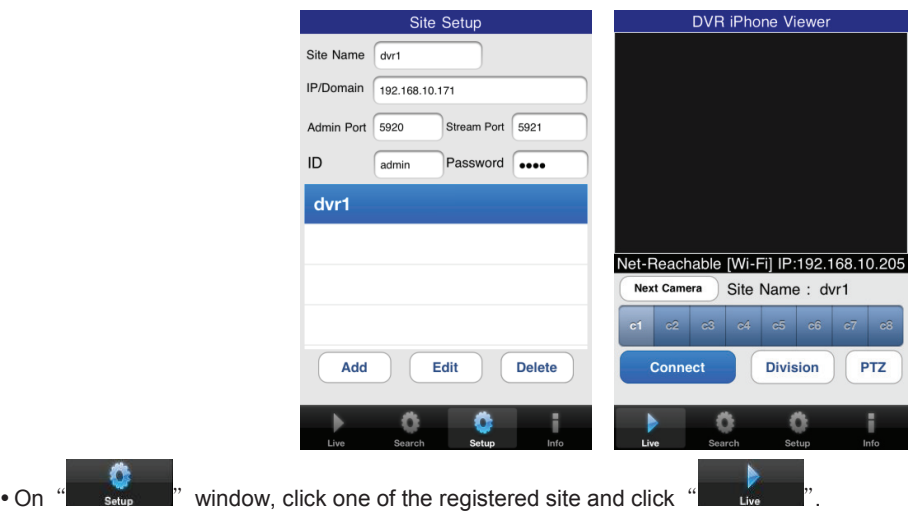

• Click "Connect" v to connect the DVR to the iPhone.

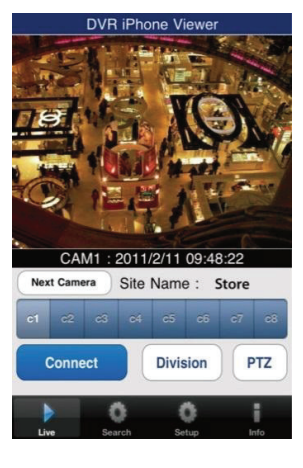

- To select other channels, click the channel bar below the Site Name.
- If users wish to change the channel among 9~16, then click "
Next Camera

 $\cdot$  Click  $^4$ 

**Disconnect** to change the display mode to 4ch, 9ch and 16ch.

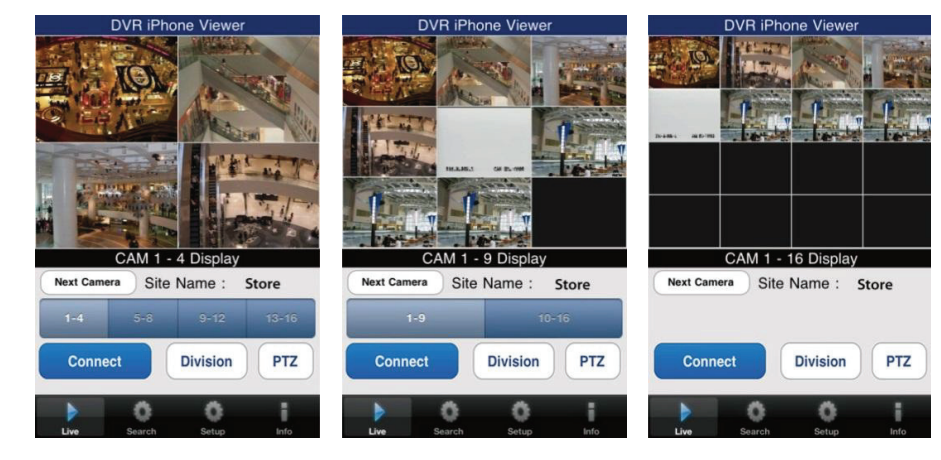

## **11.1.5 Search**

- Users are able to search the recorded data in the mobile CMS program.
- Click " Search " to use search function of the application.

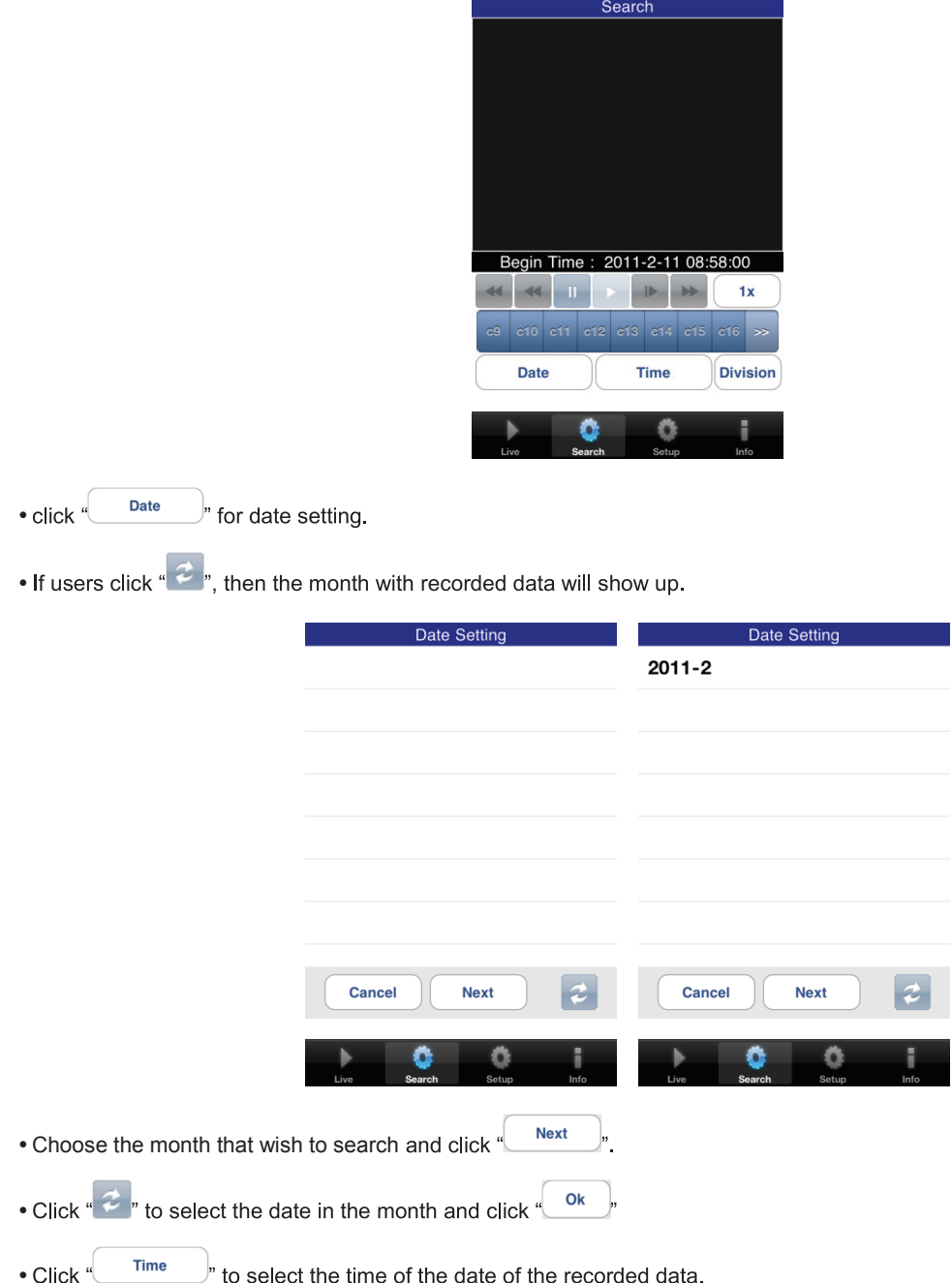

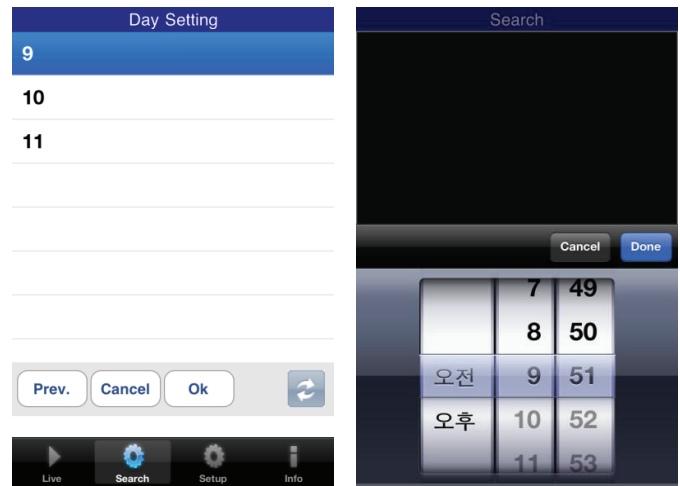

- And then search the data with the playback buttons on the search menu.
- . If users wish to change the search speed, then click "

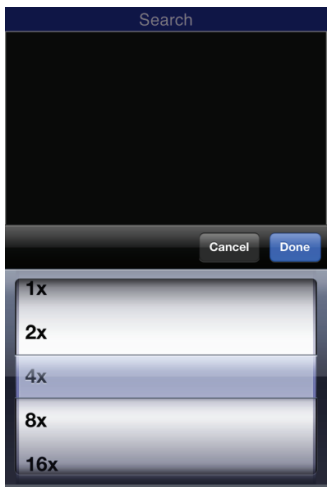

• If the DVR is not connected, the search function does not work and pop up the message below.

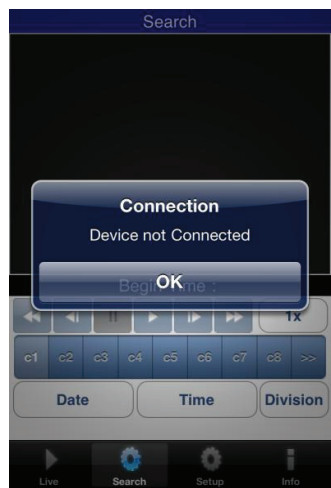

## **11.1.6 PTZ Control**

Users are able to control PTZ with iPhone by touching the screen.

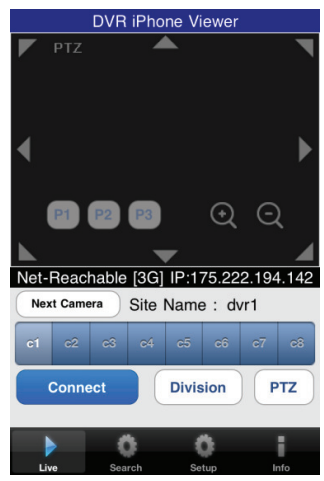

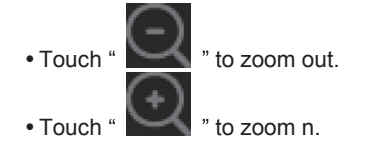

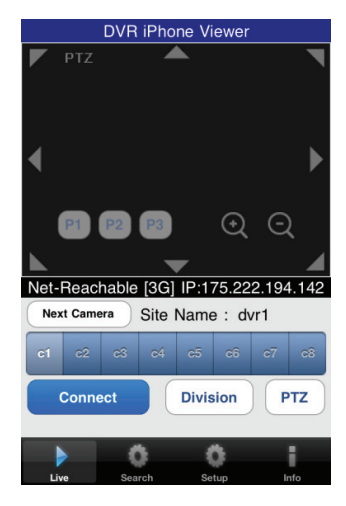

- Touch arrows on the screen to change the direction as user want (users are able to control 8 different directions).
- $\bullet$  In the same way, touch any arrows to change the directions.
- If users already set up the presets on DVR, users may use them by touching "

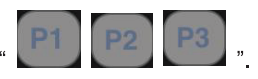

## **11.1.7 Information**

• Click " in to check the information of the application.

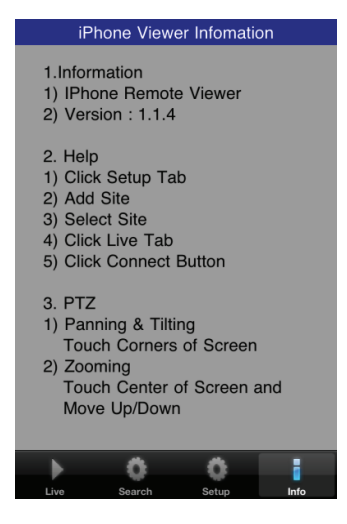

#### **11.1.8 Disconnection**

**Disconnect** • When disconnecting, please click "  $^{\prime\prime}$  and exit the mobile viewer program.

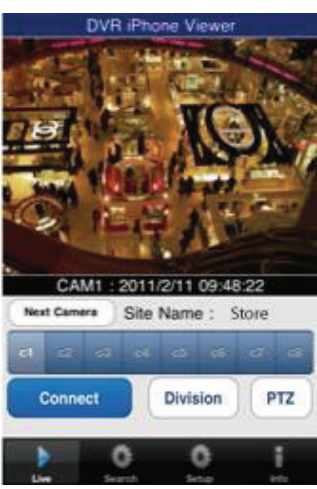

#### **11.1.9 Uninstallation**

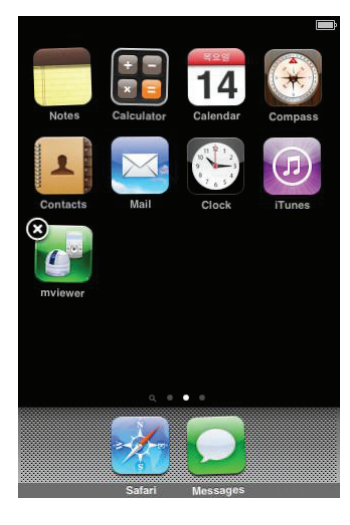

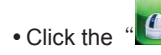

• Click the "**C**" icon and hold for a while until the program icon shows x mark on the top-left side.

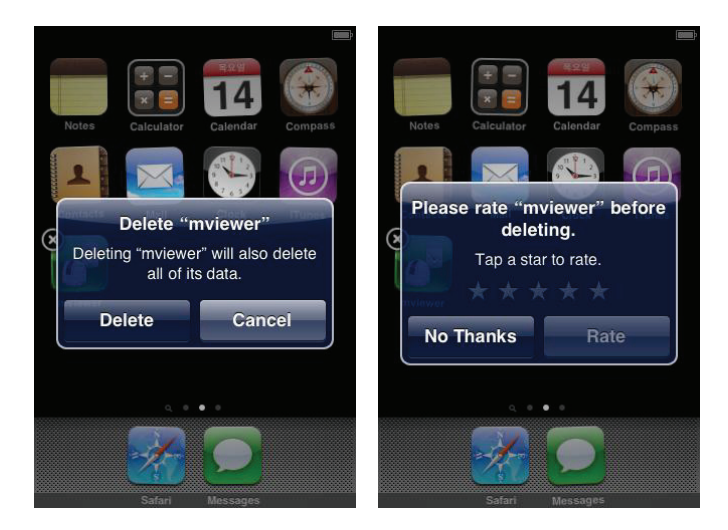

• Click the  $\frac{d}{d}$  icon then it will ask to delete the program. • Click "Delete "button to successfully uninstall the program.